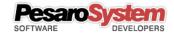

# xPad Guide

Copyright © 2001-2017 - Pesaro System®

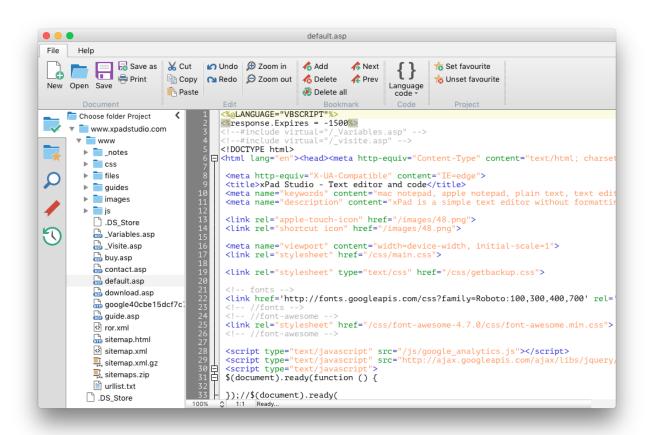

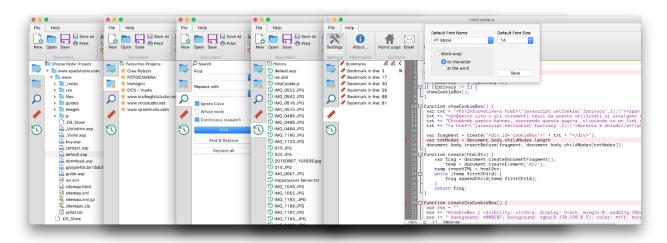

Return to summary Pag. 1 di 6

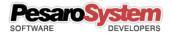

# Summary

| ntroduction                                    | 3 |
|------------------------------------------------|---|
| Code Recognition                               | 3 |
| _anguage Colouring                             |   |
| Code Grouping                                  |   |
| Project Folder                                 |   |
| Favorites Projects                             | 5 |
| Advanced Search                                | 5 |
| Bookmarks                                      |   |
| History                                        | 6 |
| Lines Numbering                                | 6 |
| Zoom, cursor position, interactive information | 6 |

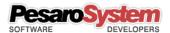

#### Introduction

xPad is a text editor with no formatting with extra features such as:

- Code Recognition
- Language Colouring
- Code Grouping
- Project Folder
- Favorites Projects
- Advanced Search
- Bookmarks
- History
- Lines Numbering
- Zoom, cursor position, interactive information.
- ecc.

Is also very useful for breaking the formatting of text copied from other apps. In fact, just copy and paste the text inside this app to have in memory the text "clean" from the formatting.

Selecting the desired language, it will be recognized in the text. At the same time the text will be colored and the parts of code enabled the grouping will be indicated by the "boxtree" (squares with a plus and minus).

This App is a great way to edit your project file without having to load each time the entire native frameworks. Quick and easy as opening a text file!

Recently it has been included the ability to view images of the most common file formats.

## Code Recognition

Selecting the desired language will set the formatting of its text. Opening an existing file, when possible, the program will select the automatic language that you can still change later.

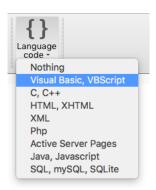

Return to summary Pag. 3 di 6

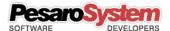

### Language Colouring

Selecting the desired language, it will be recognized in the text. At the same time the text will be colored.

### Code Grouping

After selecting the language the parties code-enabled grouping will be indicated by the "boxtree" (squares with a plus and minus).

## Project Folder

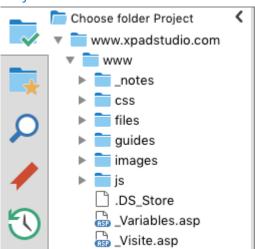

The project folder allows us to choose an operating system folder to keep always ready to upload files faster.

In fact, after you select the folder you just double-click to switch between files.

If the project folder is important to you can insert it in the favorite projects.

Return to summary Pag. 4 di 6

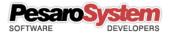

### **Favorites Projects**

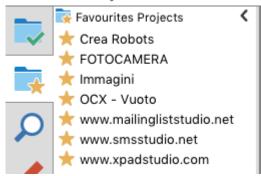

The favorite projects allow us to upload project folders by double-clicking the list without having to select the folder from the computer.

You may as well save you the most used projects and easily find them on this list.

## Advanced Search

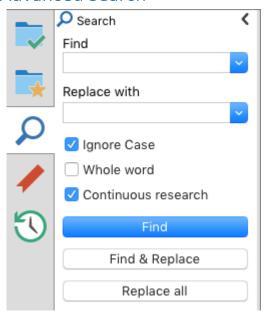

The advanced search allows you to search for text within the document or not considering the uppercase or lowercase letters.

You can choose whether to consider that the search text is a whole word, and you can decide to continue the search from the beginning when you get to the end of the file.

The search is done manually from time to time, or the entire document.

This section also has the substitution feature.

#### **Bookmarks**

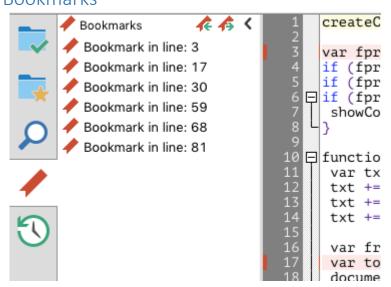

Bookmarks allow you to save points within the document so you can find parts of the text very easily. With a double click on the bookmark you'll find yourself immediately to the saved line.

Each bookmark is displayed with a red box in the number line, and with the pink background in the text.

All bookmarks will be stored on your computer and even closing the program as soon as the document is opened again, find yourself the previously saved bookmarks.

Return to summary Pag. 5 di 6

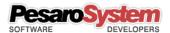

#### History

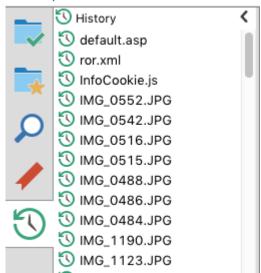

The timeline allows you to reopen documents used previously without having to look inside the computer.

This feature is very useful when you frequently use the same documents and you need to open them quickly.

Pausing over the icon of each file you can view an information box with the date last used, and path of the file.

## **Lines Numbering**

The numbering of the lines will help you better understand the position of the code within the file. Also useful for errors reported by various frameworks that indicate the type of error and the line number.

```
'***************************

'*** Example code in Visual Basic ***

'*** Example code in Visual Basic ***

'**************************

Private Sub DrawShapesOnForm()
    Dim graphics As System.Drawing.Graphics = Me.CreateGraphics()
    Dim rectangle As New System.Drawing.Rectangle(100, 100, 200, 200)
    graphics.DrawEllipse(System.Drawing.Pens.Black, rectangle)
    graphics.DrawRectangle(System.Drawing.Pens.Red, rectangle)

End Sub

**Private Sub DrawShapesOnForm()

Dim graphics As System.Drawing.Rectangle(100, 100, 200, 200)

graphics.DrawRectangle(System.Drawing.Pens.Red, rectangle)

End Sub

**Private Sub DrawShapesOnForm()

Dim graphics As System.Drawing.Rectangle(100, 100, 200, 200)

graphics.DrawRectangle(System.Drawing.Pens.Red, rectangle)

End Sub

**Private Sub DrawShapesOnForm()

Dim graphics As New System.Drawing.Rectangle(100, 100, 200, 200)

graphics.DrawRectangle(System.Drawing.Pens.Red, rectangle)

**Private Sub DrawShapesOnForm()

Dim graphics As New System.Drawing.Rectangle(100, 100, 200, 200)

graphics.DrawRectangle(System.Drawing.Pens.Red, rectangle)

**Private Sub DrawShapesOnForm()

**Private Sub DrawShapesOnForm()

Dim graphics.DrawShapesOnForm()

**Private Sub DrawShapesOnForm()

**Private Sub DrawShapesOnForm()

Dim graphics.DrawShapesOnForm()

**Private Sub DrawShapesOnForm()

**Private Sub DrawShapesOnForm()

Dim graphics.DrawShapesOnForm()

**Private Sub DrawShapesOnForm()

**Private Sub DrawShapesOnForm()

Dim graphics.DrawShapesOnForm()

**Private Sub DrawShapesOnForm()

**Private Sub DrawShapesOnForm()

Dim graphics.DrawShapesOnForm()

**Private Sub DrawShapesOnForm()

**Private Sub DrawShapesOnForm()

**Private Sub DrawShapesOnForm()

**Private Sub DrawShapesOnForm()

**Private Sub DrawShapesOnForm()

**Private Sub DrawShapesOnForm()

**Private Sub DrawShapesOnForm()

**Private Sub DrawShapesOnForm()

**Private Sub DrawShapesOnForm()

**Private Sub DrawShapesOnForm()

**Private Sub DrawShapesOnForm()

**Private Sub DrawShapesOnForm()

**Private Sub DrawShapesOnForm()

**P
```

## Zoom, cursor position, interactive information

If you're using a Mac you have the ability to zoom the text sena change the default font.

100% 🗘 21:12 Operation complete

Return to summary Pag. 6 di 6